## **PROCESO DE COMPRA EN NUESTRA E-SHOP**

[Home](https://burlingtonbooks.es/) » [Tutorials](https://burlingtonbooks.es/tutorials/) » Proceso de compra en nuestra e-Shop

## **PROCESO DE COMPRA E-SHOP**

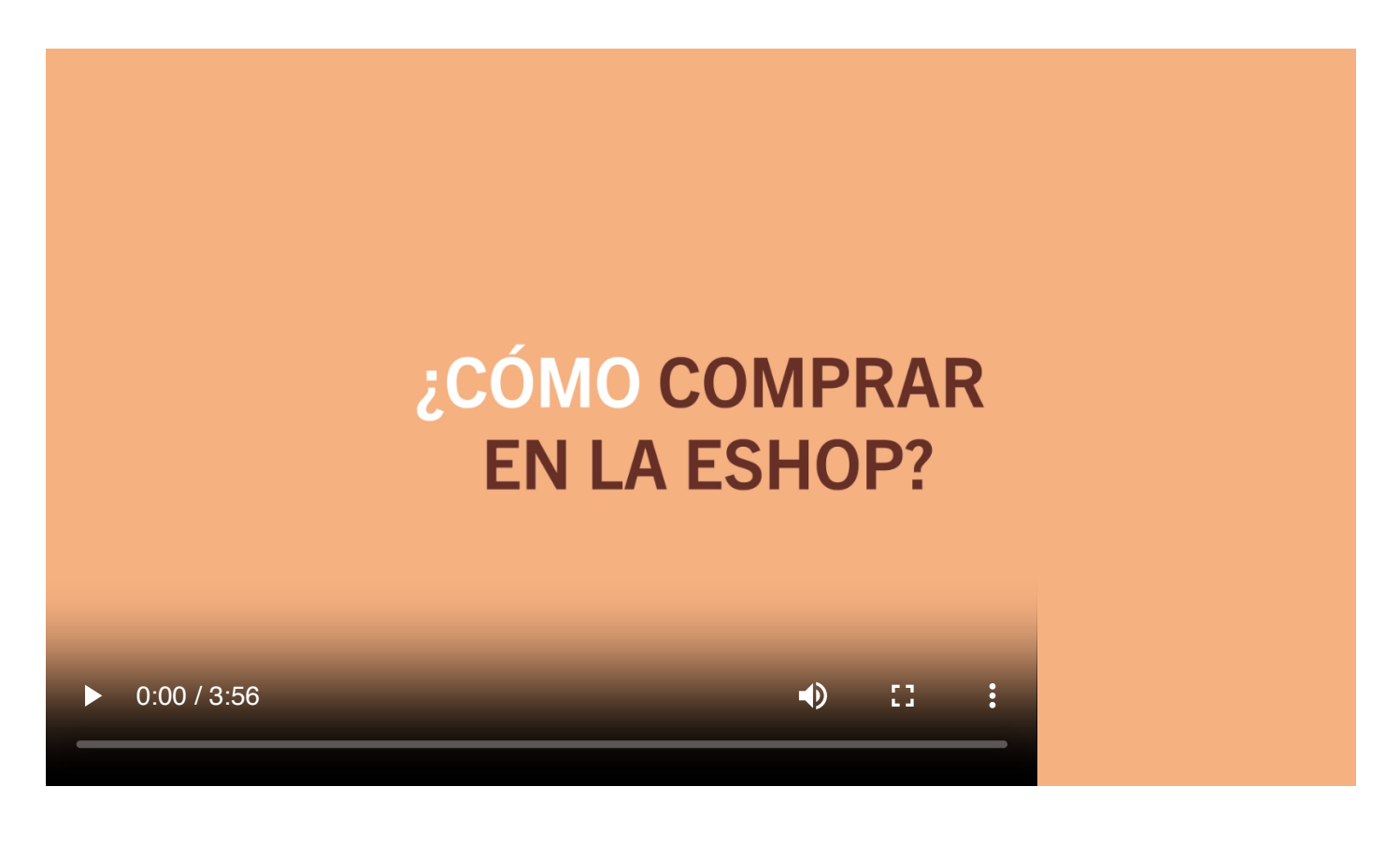

Accede a la tienda de Burlington Books – [https://burlingtonbooks-onlineshop.es](https://burlingtonbooks-onlineshop.es/)

Una vez dentro, haz clic en "Cuenta " y selecciona "Iniciar Sesión" e introduce tus credenciales de acceso. En el caso de que no tengas la cuenta creada, selecciona la opción "Registro" y sigue los pasos del tutorial "Cómo crear una cuenta en nuestra e-Shop")

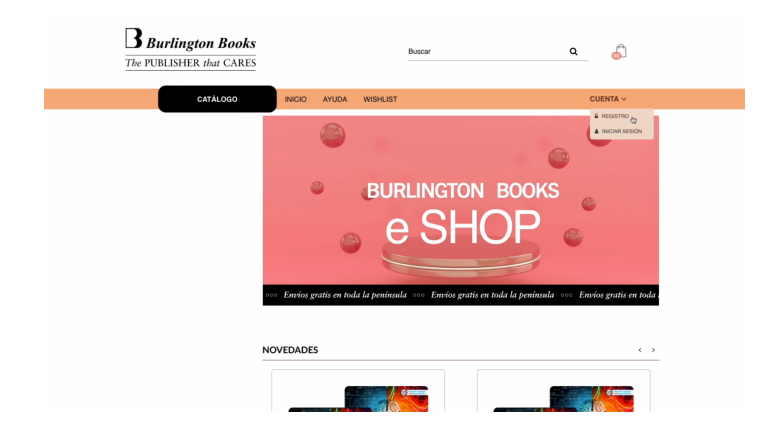

Al introducir los datos y acceder a tu cuenta, parecerá la página principal.

Desde aquí podrás consultar tu información, ver el historial de pedidos realizados, consultar códigos de activación, devoluciones, etc.

Para realizar una compra tienes dos opciones. Puedes hacer click en el Catálogo y seguir navegando por las distintas categorías hasta encontrar el producto que deseas.

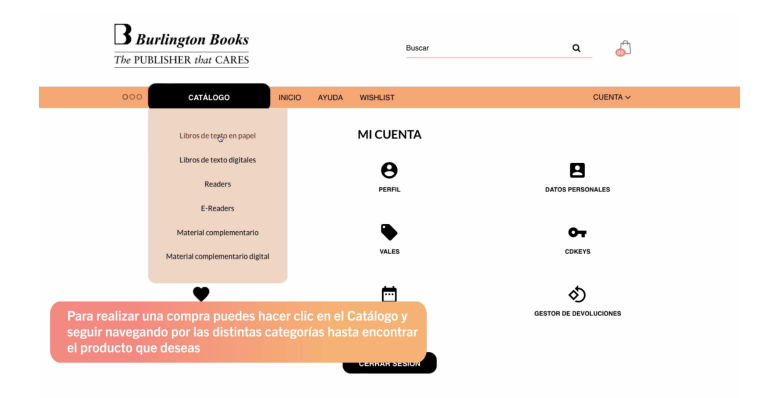

O puedes utilizar el buscador si ya conoces el título, EAN o ISBN del producto.

Al llegar al producto deseado, haz click en el título.

Aparecerá la pantalla donde puedes incluir el material en el carro de la compra, escoger otros títulos, y continuar con el proceso.

Dependiendo del producto, tendrás que elegir el curso, el componente que deseas comprar, la versión del producto, el soporte (en el caso de productos digitales) y la cantidad.

Selecciona lo que corresponda y haz clic en "Añadir al carrito" y tendrás la opción de seguir comprando o proceder al pago:

Una vez escogidos y añadidos al carro todos los títulos haz clic en "Proceder al Pago". Tendrás de nuevo la opción de "Seguir comprando" si te has olvidado de algo, "Vaciar el Carrito" si te has equivocado de título o "Proceder al Pago".

Si no quieres añadir más artículos y está todo correcto, haz clic en "Proceder al Pago".

Completa los datos que se te van pidiendo hasta completar el proceso. Es necesario rellenar todos los campos.

Escoge el método de envío (en el caso de que el material no sea en papel, y sea en formato digital, no se te enviará ningún paquete físico y el sistema te enviará un correo con los datos del pedido y tu código de registro) e indica la forma de pago y acepta los términos del servicio. Comprueba que todo esté correcto y haz clic en "Confirmar pedido"

Indica tus datos bancarios y continúa con el pago.

Te aparecerá la confirmación del pedido y el sistema te enviará un mensaje a la dirección de email que hayas indicado.

En el caso de que el material no sea en papel, y sea en formato digital, no se te enviará ningún paquete físico. El sistema te enviará un correo con los datos del pedido.

Una vez hecho el pago, recibirás un correo con el código de activación del material.